# **HV Manager**

*Getting started Guide*

### **CONTENTS**

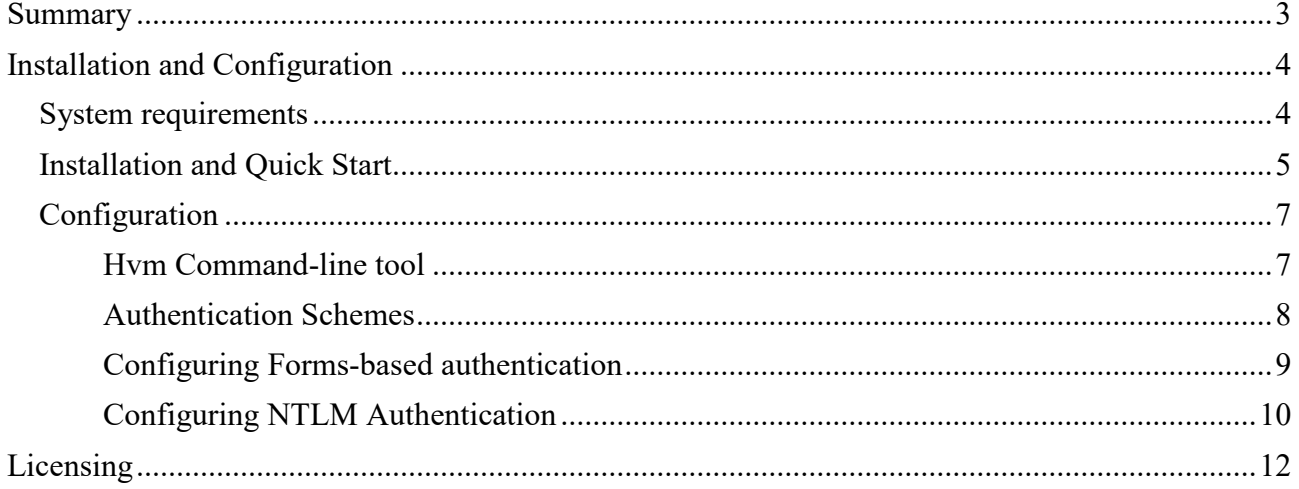

## <span id="page-2-0"></span>**Summary**

HV Manager is a web interface for Hyper-V servers. It provides secure web access and claimbased authentication for windows users and groups. Suitable for small or large organizations, and cloud service providers.

The HV Manager has the following features:

- Manage multiple Hyper-V servers
- Web access via encrypted HTTPS connection
- Connect virtual machines via RDP WEB console
- Web Forms role-based authentication
- Claims based authentication for Windows users and groups
- Assign Virtual Machines to users and groups
- Multi-Tenancy Based Access
- Users Audit and app event logs

## <span id="page-3-0"></span>**Installation and Configuration**

### <span id="page-3-1"></span>System requirements

### **Hardware CPU:** x64 or x86 processor **Memory:** min 1 GB RAM **Hard Disk Space:** 12 MB for installation files and sufficient disk space for HV Manager database **Software HV Manager can be installed on the following OSs:** • Windows Server 2016 includes Nano and Core installations • Windows Server 2012 R2 • Windows 10 (64-bit only) **Supported Hyper-V Server platforms:** • Windows Server 2016 • Windows Server 2012 R2 • Windows 10 (with Hyper-V feature installed) **Hyper-V Server configuration for remote management:** • Windows Management Instrumentation (WMI) enabled **Supported browsers for HV Manager Web interface:** • Chrome • Firefox **Internet Explorer** • Edge **Ports and protocols WMI default connection ports:** • TCP: 135 • TCP: 445 **RDP Connection Ports:** • TCP: 2179 (Hyper-V Console) • TCP: 3389

### <span id="page-4-0"></span>Installation and Quick Start

To install HV Manager, download the latest version from <https://www.apreltech.com/HvManager> Run the HvManager\_xxx.msi installation file and complete installation steps.

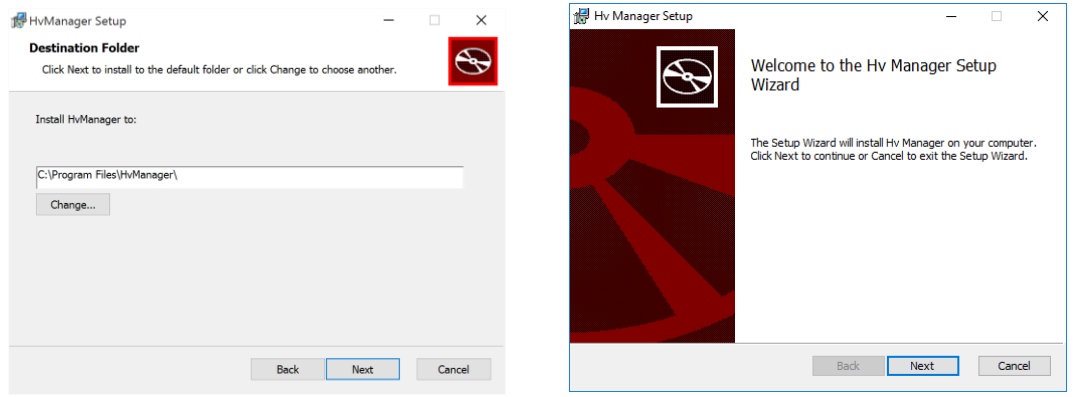

On install completion the default browser will be started with address <http://localhost:8117/>. Enter the default user name 'administrator' and password 'admin' to login.

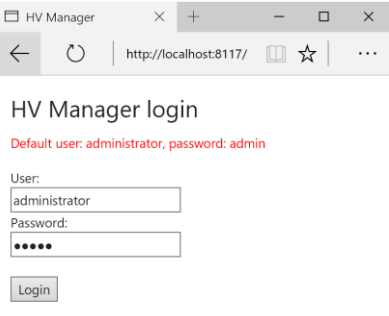

Click on the Servers in the navigation menu on the right side. Then click Add Server. Specify the Hyper-V host address and credentials to connect. Click Save to start the connection.

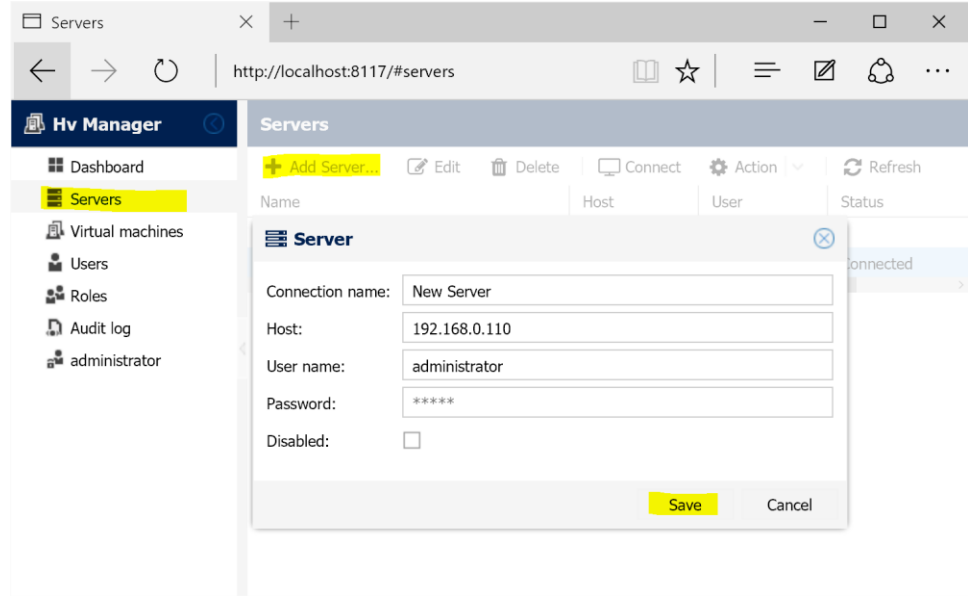

The connection status will be displayed as 'Connected' or an error message will be displayed on connection failure.

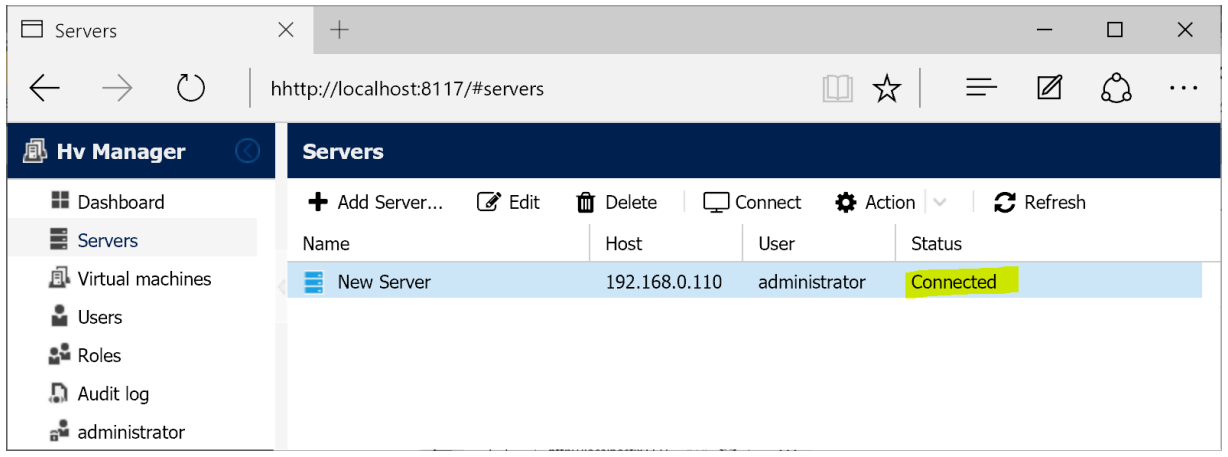

Click Virtual machines on the Navigation panel. The Virtual machines list will be displayed.

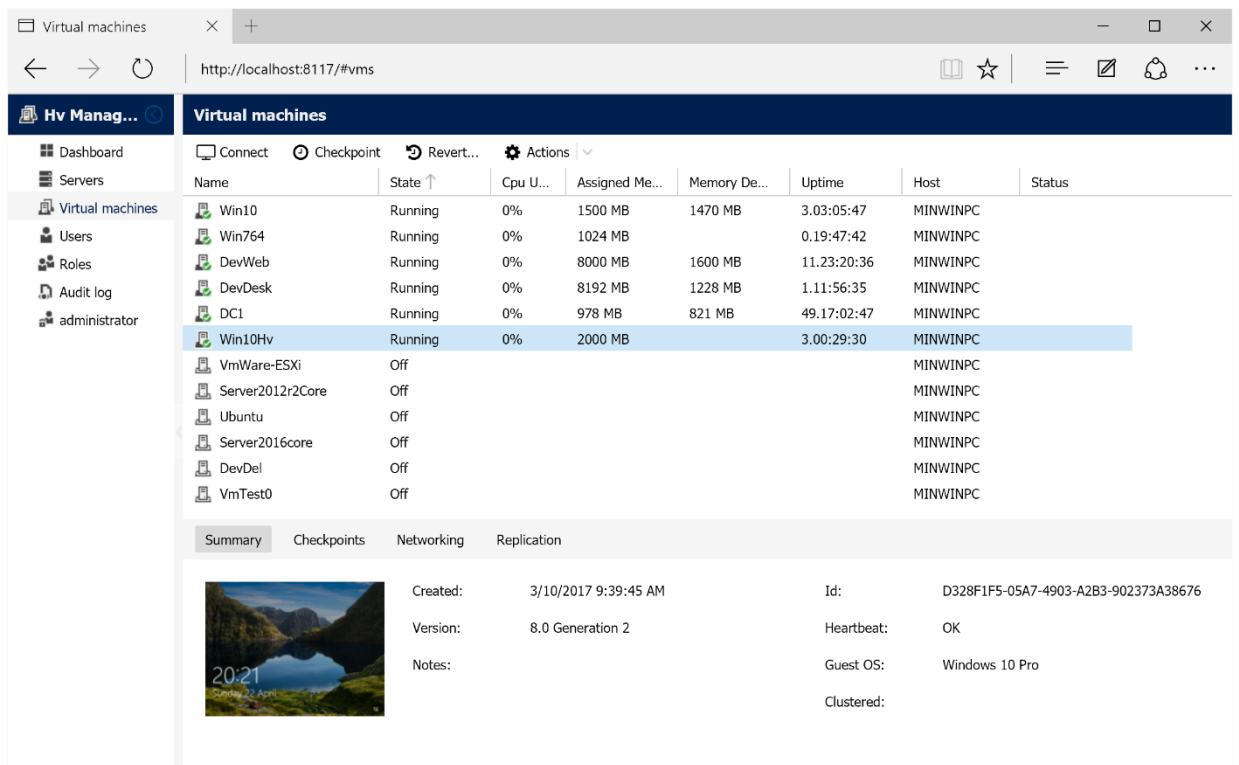

## <span id="page-6-0"></span>**Configuration**

HV Manager installation automatically creates an instance of the web server that is assessible from any IP address of the PC on port 8117 [\(http://+:8117/\)](http://+:8117/). To configure HV Manager instances, use the HV Manager configuration command-line tool hvm.exe.

#### <span id="page-6-1"></span>**Hvm Command-line tool**

Hvm.exe is a command-line tool that allows you to configure the HV Manager instances. You can open the hvm tool as following two ways:

- Run the HVManager shortcut on the Desktop
- Run the "%Program Files%\HvManager\Hvm.exe" from the Administrator Windows Command Prompt.

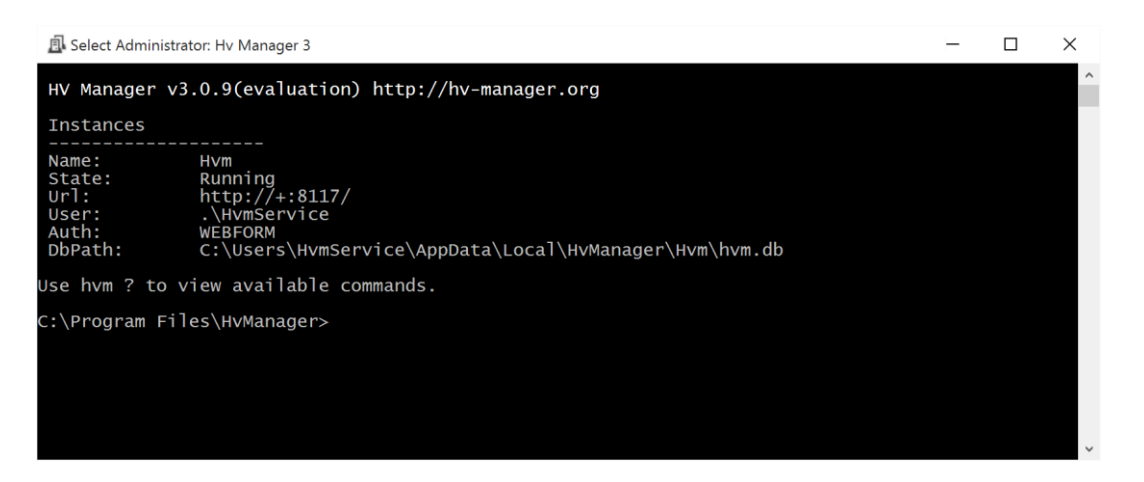

#### **The following commands are available:**

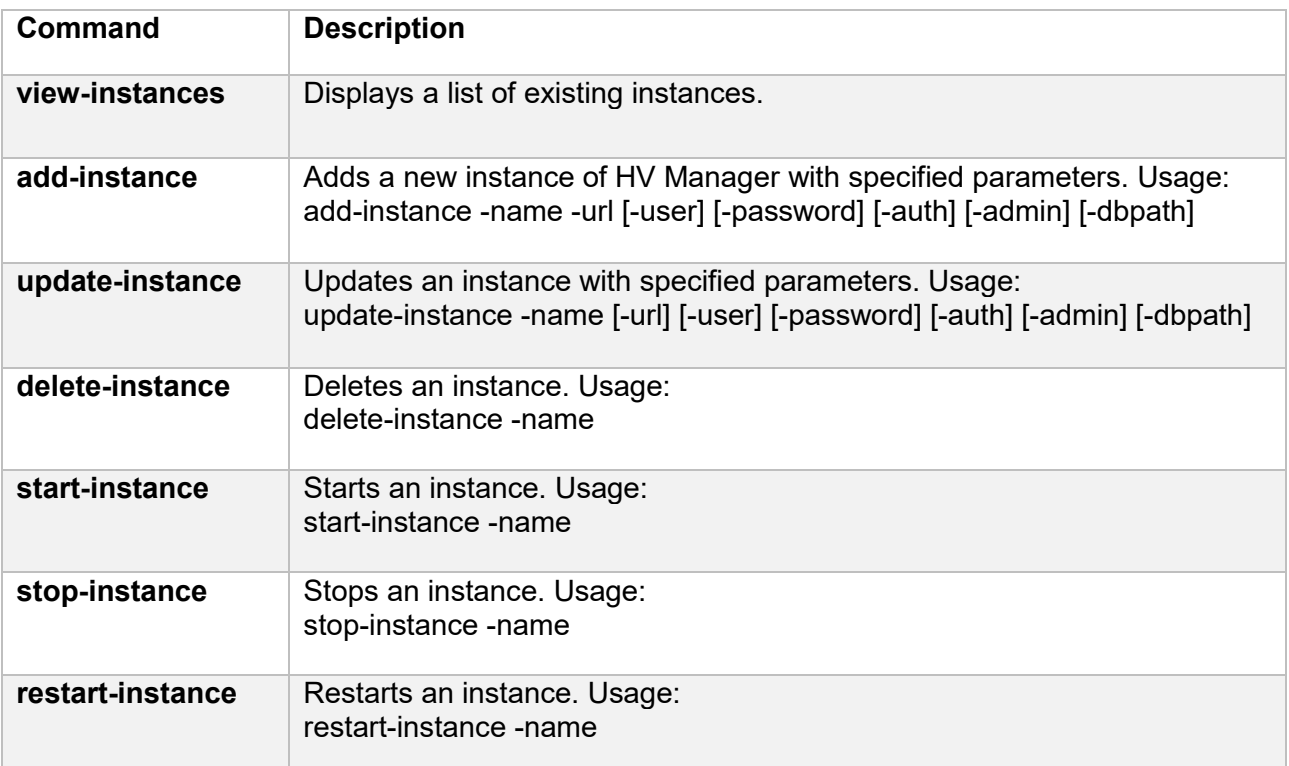

#### **Command options:**

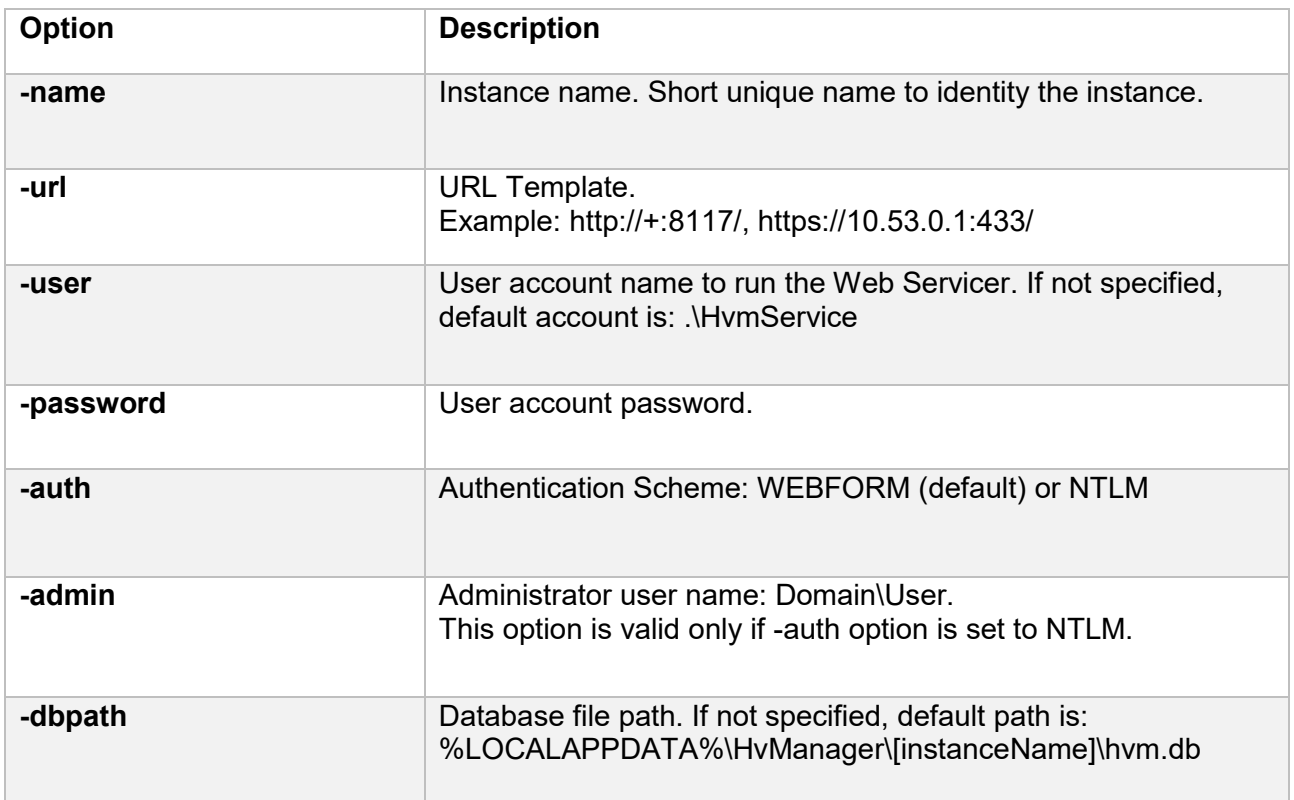

**Note:** *option value that contains spaces should be quoted.*

Examples of use

The following command adds a new instance with name hvm1, running with default user account .\HvmService and Windows (NTLM) authentication. Administrator user is Domain\Administrator

*add-instance -name hvm1 -url <http://+:8117/>-auth NTLM -admin Domain\Administrator*

#### <span id="page-7-0"></span>**Authentication Schemes**

HV Manager supports two Authentication Schemes: Web Forms and Microsoft NTLM.

NTLM Authentication is the best type of authentication to use in intranet environments using Windows. An enterprise user can use their Windows Domain credentials to access HV Manager web interface. Also, you can link Active Directory Groups with HVManager roles. If computer running HV Manager is not connected to Active Directory, you can use local computer users and groups to configure HV Manager permissions.

#### <span id="page-8-0"></span>**Configuring Forms-based authentication**

- 1. Run the HVManager shortcut on the Desktop to open hvm command-line tool.
- 2. The following command adds a new instance with name hvm1, running with default user account .\HvmService and Forms-based authentication enabled:

*hvm add-instance -name hvm1 -url http://+:8117/* 

- 3. Open a web browser and go to the address http://localhost:8117/
- 4. Enter the Administrator username and password.
- 5. Click on the Roles in the navigation menu on the right side. Then click Add Role to open the new Role form.
- 6. On the Role tab select the permissions. Each resource permission item corresponds to the element of the user interface. If the permission is disabled the element will be hidden from the user.
- 7. To assign virtual machines to the Role select Assigned VMs tab and click the plus button. Select virtual machines from the list (the Hyper-V server connection should be added before). To grant role users access to all VMs leave the Assigned VMs list empty.

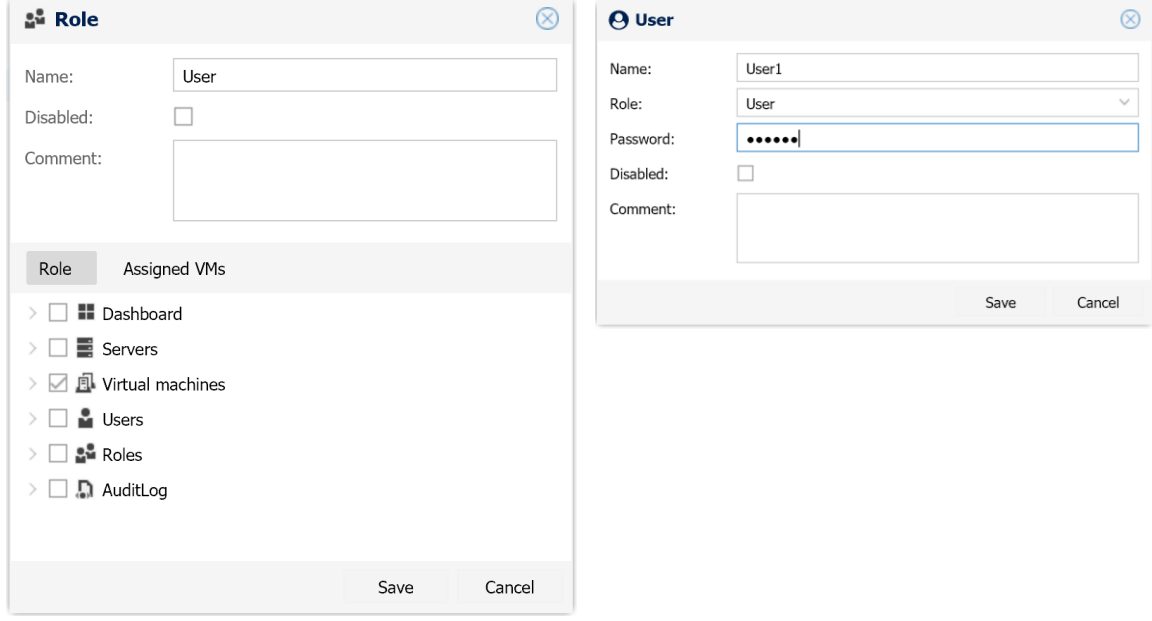

- 8. Next step is creating an User and assign the Role. Click on the Users in the navigation menu on the right side. Then click Add User to open the New User dialog.
- 9. Specify the User name, Role and password. Then click Save to create the User.

#### <span id="page-9-0"></span>**Configuring NTLM Authentication**

- 1. Run the HVManager shortcut on the Desktop to open hvm command-line tool.
- 2. The following command adds a new instance with name hvm1, running with default user account .\HvmService and Windows (NTLM) authentication enabled. Administrator user account is Domain\Administrator.

*add-instance -name hvm1 -url http://+:8117/ -auth NTLM -admin Domain\Administrator*

To enable NTLM for existing instance use update-instance command as following:

*update-instance -name hvm1 -auth NTLM -admin Domain\Administrator*

- *3.* Open a web browser and go to the address http://localhost:8117/
- 4. Enter the Administrator Windows user name and password.
- 5. Click on the Roles in the navigation menu on the right side. Then click Add Role to open the new Role form.
- 6. On the Role tab select the permissions. Each resource permission item corresponds to the element of the user interface. If the permission is disabled the element will be hidden from the user.
- 7. To assign virtual machines to the Role select Assigned VMs tab and click the plus button. Select virtual machines from the list (the Hyper-V server connection should be added before). To grant role users access to all VMs leave the Assigned VMs list empty.
- 8. Next step is creating an User and assign the Role. Click on the Users in the navigation menu on the right side. Then click Add User to open the New User dialog.
- 9. Specify the AD or Windows User name and assign the Role. Then click Save to create the User.

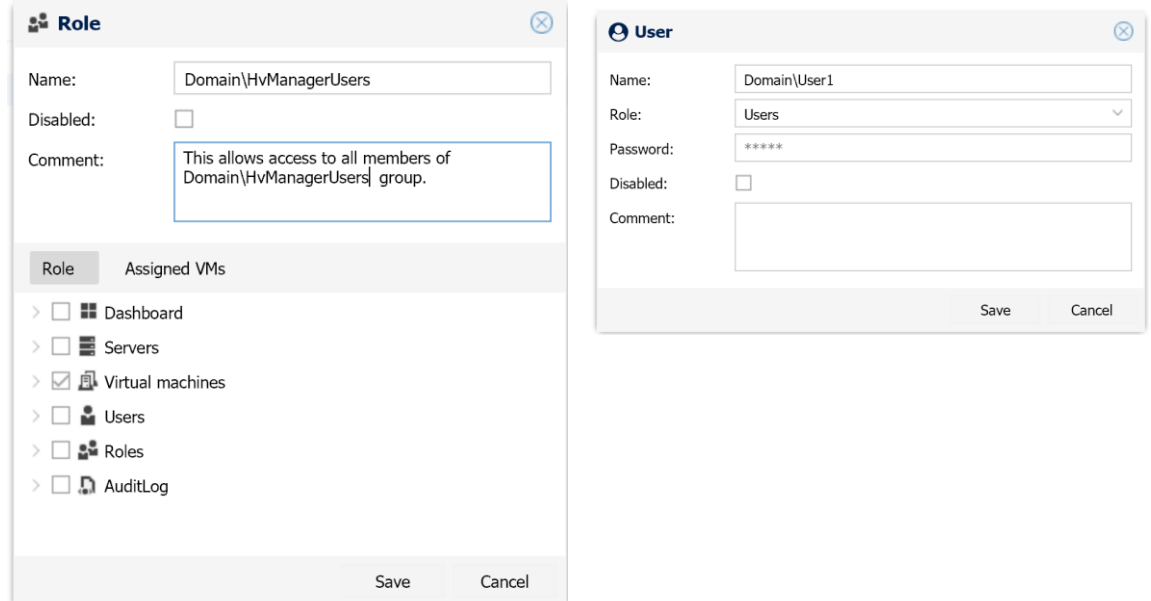

There is two ways to organize Windows AD users access to HV Manager:

- Add AD user to HV Manager and assign the Role.
- Link AD Group with HV the Manager Role. It grants access to HV Manager to all group members.

The following table shows HV Manager Role and Windows/AD Group relations:

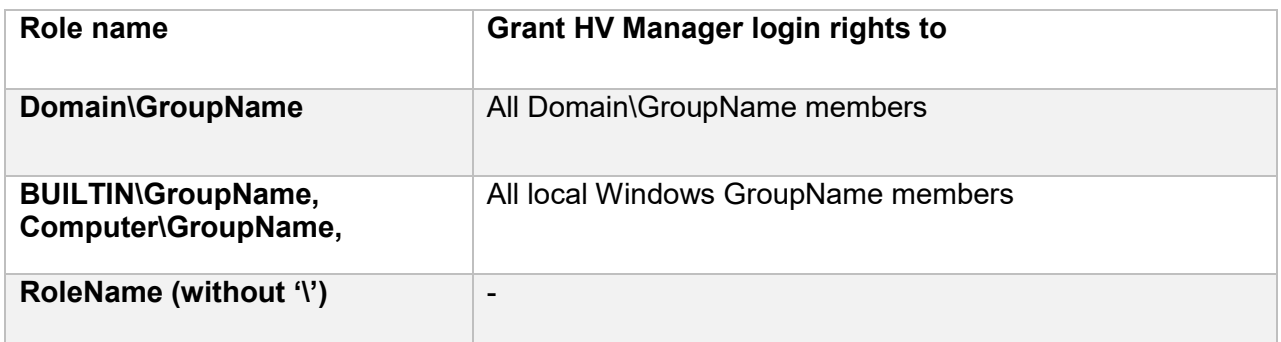

The following table shows HV Manager User and Windows/AD User relations:

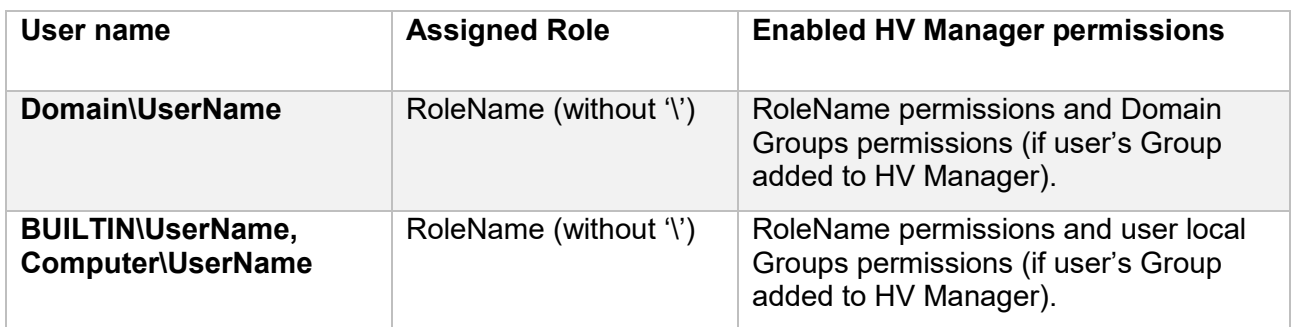

# <span id="page-11-0"></span>**Licensing**

- **Evaluation license** is a temporary license that can be used only for product evaluation. The Evaluation license is valid for 30 days from the product installation and contains all of functionality that provides the paid license. The free 30-day evaluation license will be applied automatically during the first installation.
- **Free license.** After evaluation period is ended HV Manager can be used for free to manage 5 virtual machines with one server connection and one user.
- **Per-server license.** HV Manager is licensed on a per-server basis. "Server" means a physical or virtual machine capable of running the Microsoft Hyper-V server software. You need to purchase a separate license for each managed Server. You may transfer the license from one server to another. Each license may not be used on more than one server at the same time.

For support and licensing please contact [info@apreltech.com](mailto:info@apreltech.com?subject=Hv%20Manager) or visit [www.apreltech.com](https://www.apreltech.com/HvManager)